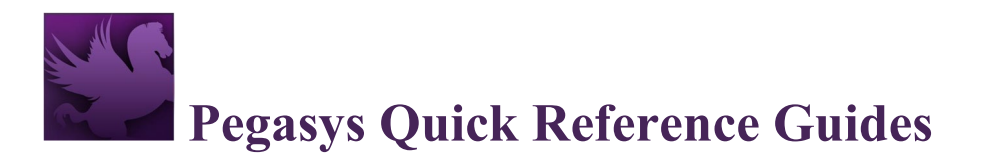

# **Workflow Approvals: Availability**

Users can use the **Availability tab** under **Settings** to indicate if they are available to perform approvals or if they are out of the office or otherwise unavailable.

1. Navigate to the User Menu by selecting the drop-down at the top right of the screen next to your User ID.

#### **Figure 1: User Menu**

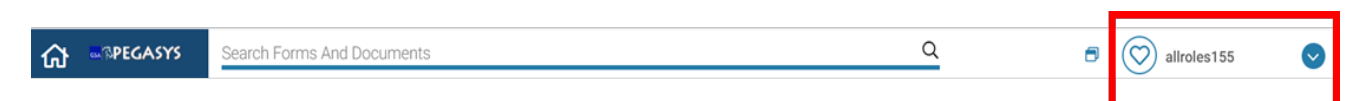

2. Select Settings.

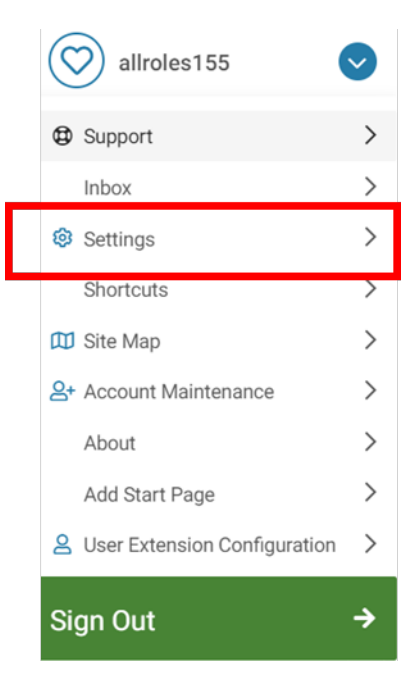

**Figure 2: User Menu Settings**

3. Select the **Ellipsis button** (3 dots to the right of the Workflow Options tab) then select **Availability**.

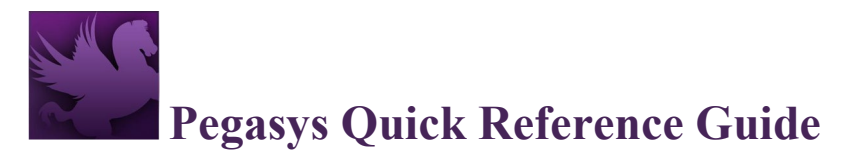

#### **Figure 3: Settings Availability Button**

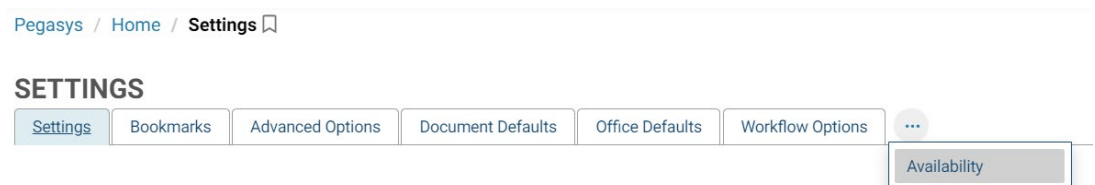

4. On the Availability tab in the Main Participant Details group box, select **Not Available** to indicate that you are not available.

#### **Figure 4: Availability**

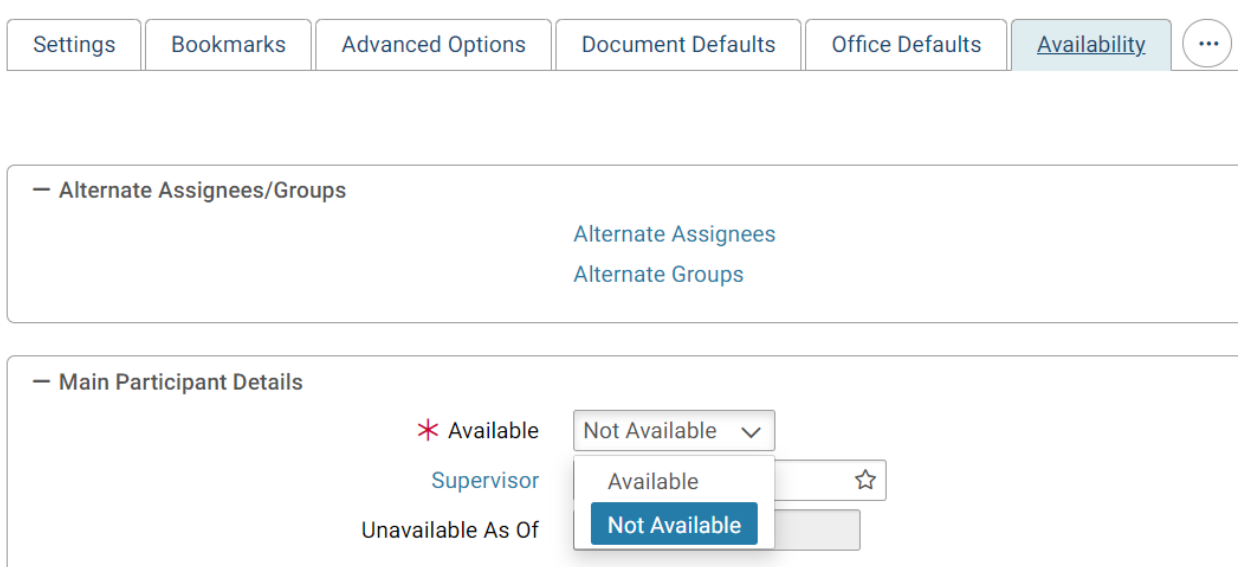

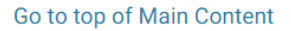

- 5. Select **Save**.
	- a. The current date will default in the Unavailable As Of field.

**NOTE:** An alternate assignee must be assigned in order to save the update.

# **Alternate Assignees**

A designated Alternate Assignee will receive tasks when a user is unavailable.

- 1. Navigate to the User Menu by selecting the drop-down at the top right of the screen next to your User ID.
- 2. Select **Settings**.
- 3. Select the Additional Items icon (…) then Availability.
- 4. Select the **Alternate Assignees** link.

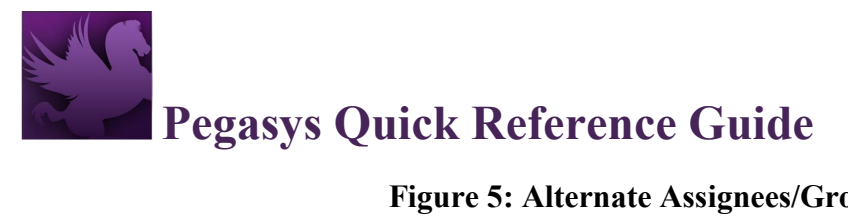

#### **Figure 5: Alternate Assignees/Groups**

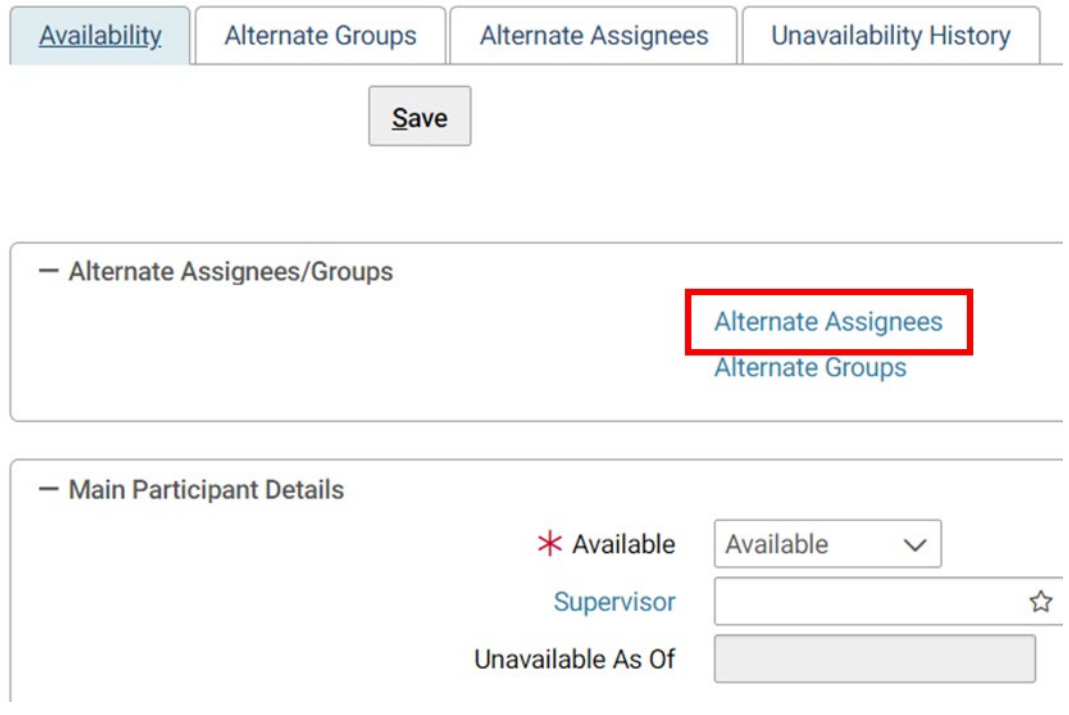

5. Select **Add**.

## **Figure 6: Alternate Assignees Table**

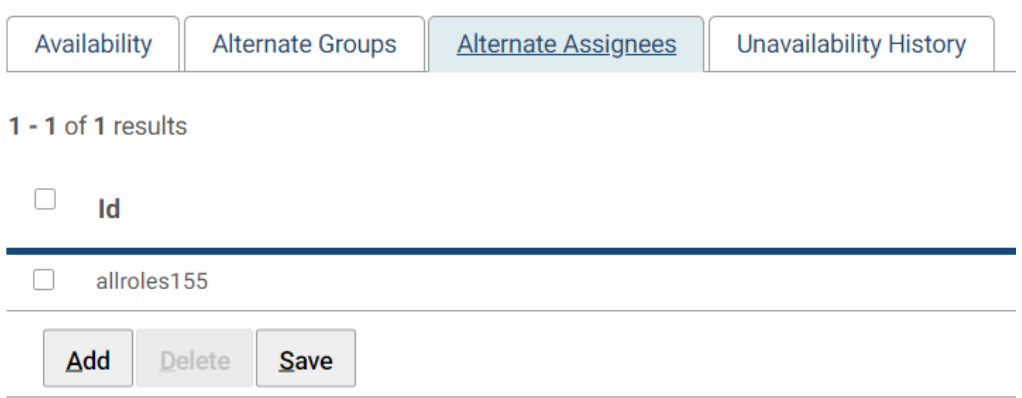

- 6. Enter a User ID in the **ID Field**.
- 7. Select **Search**.

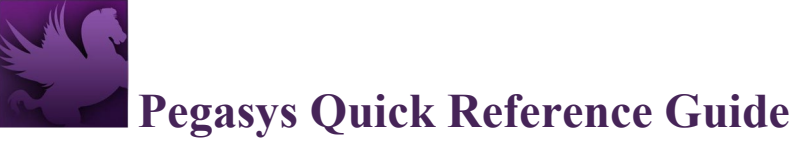

# **Figure 7: Search for User ID**

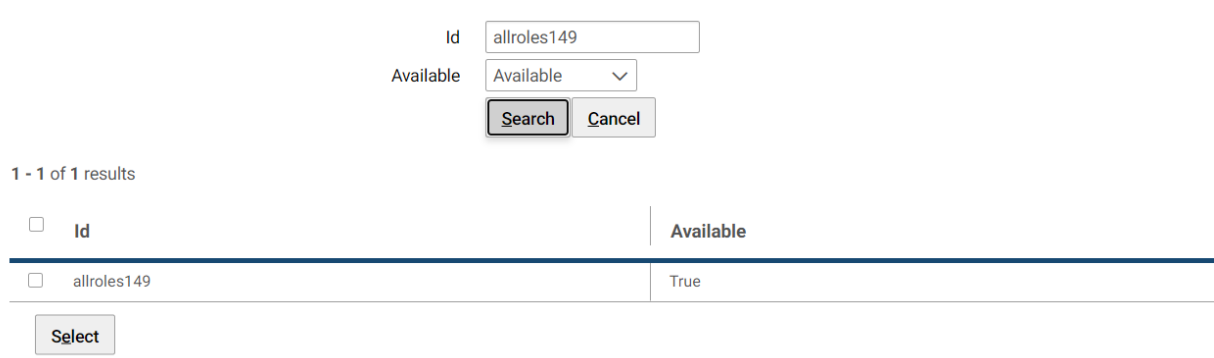

8. Choose the user, and select the **Select** button.

# **Figure 8: Search for User ID Selected**

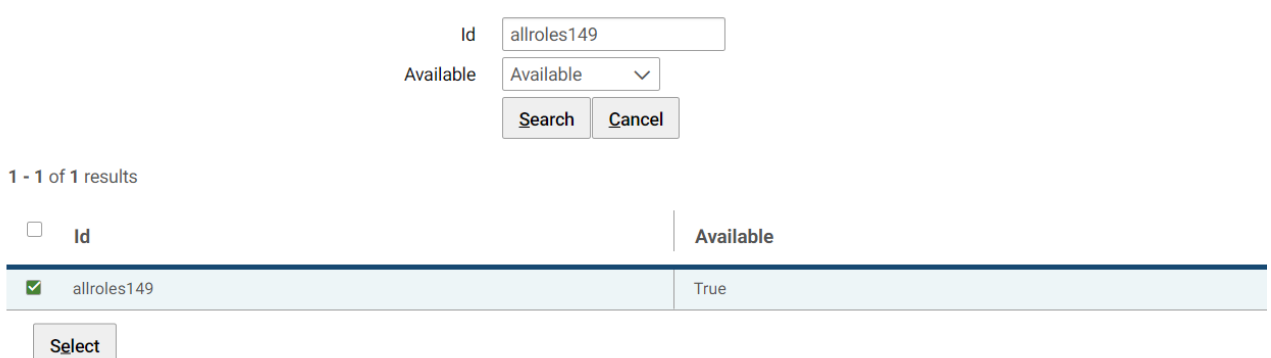

## 9. Select **Save**.

- 10. To add additional alternate assignees, repeat steps 5-9.
- 11. To delete an alternate assignee, select the assignee, and select **Delete**.
- 12. Select **Save**.